## **4.5.4.3. Команды для мобильных устройств**

**В статье описывается справочник «Команды для мобильных устройств» для настройки в конфигурации «Агент Плюс: Управление дистрибуцией» удаления определенной информации в локальной БД приложений «Агент Плюс: Мобильная торговля», установленных на мобильных устройствах агентов.**

В конфигурации **«Агент Плюс: Управление дистрибуцией» (УД)** очень просто контролировать удаление определенной информации в локальной БД мобильных приложений **«Агент Плюс: Мобильная торговля» (МТ)**, установленных на мобильных устройствах агентов. В справочнике **«Команды для мобильных устройств»** можно создавать команды и выгружать их в МТ Агентов. Доступные виды команд:

- **«Удалить документы (только подтвержденные)»**
- **«Удалить документы (все)»**
- **«Удалить документ»**
- **«Удалить фотографии (только подтвержденные)»**
- **«Удалить фотографии (все)»**
- **«Удалить все сообщения»**
- **«Удалить сообщение»**

Чтобы открыть справочник **«Команды для мобильных устройств»**, нажмите в правой панели меню раздел **«Обмен с мобильными устройствами» «Служебные справочники».**

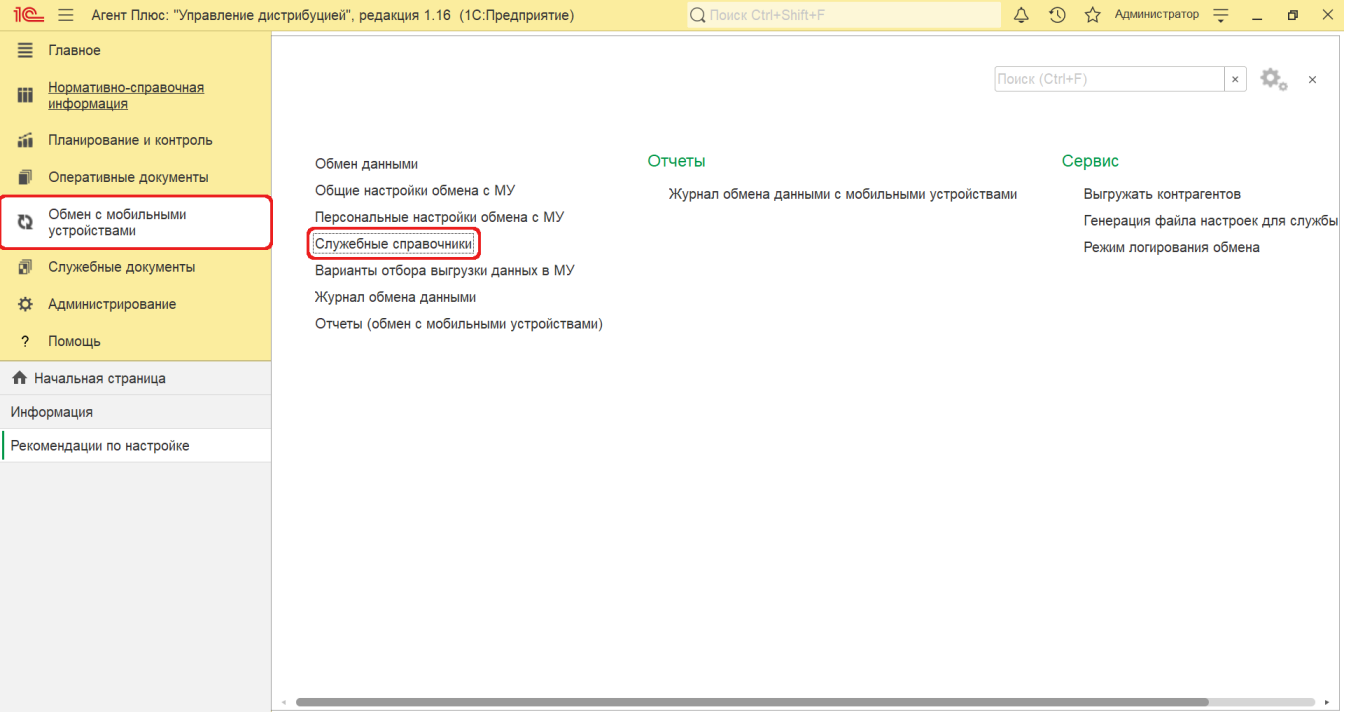

Откроется раздел **«Служебные справочники и настройки обмена с МУ»**, где в списке справочников нажмите ссылку **«Кома нды для мобильных устройств»**.

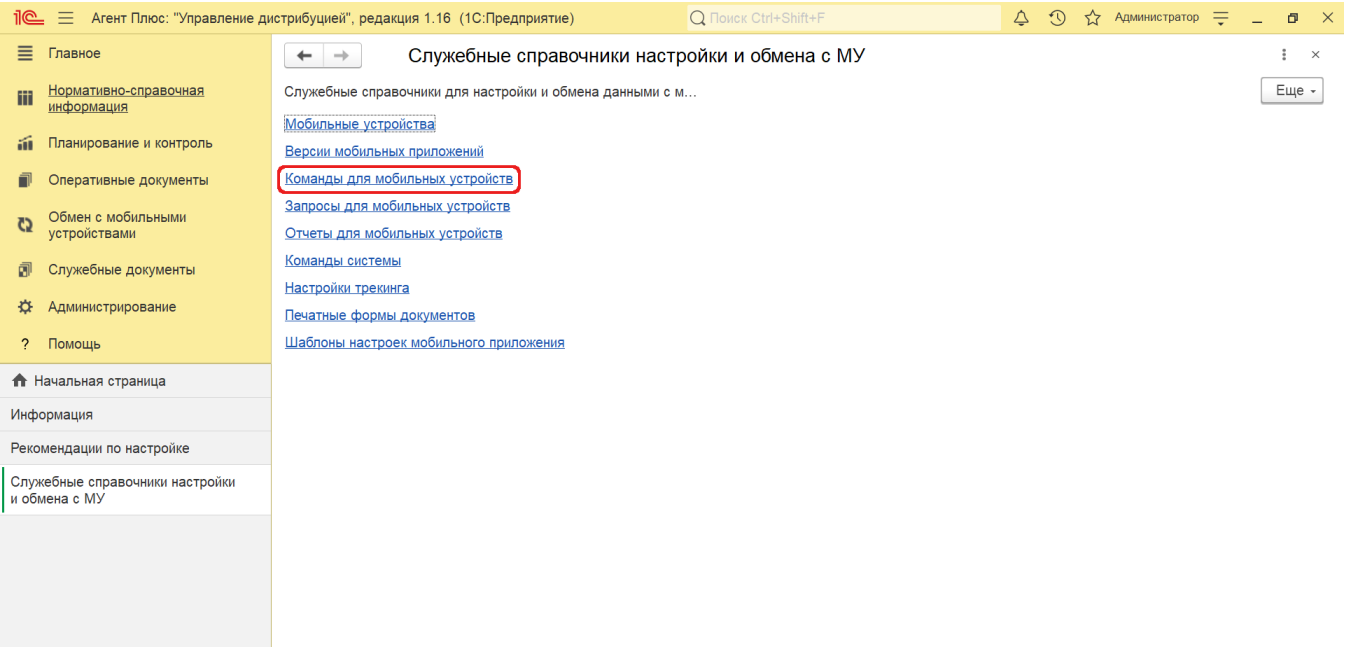

## **Внешний вид**

В верхней части окна справочника находятся [системные кнопки управления,](https://agentplus.tech/pages/viewpage.action?pageId=47647551) ниже отображается табличная часть с доступными для сортировки колонками:

- **«Активна».** Наличие зеленого флажка в колонке означает, что команда выгружается в МУ [Агента.](https://agentplus.tech/pages/viewpage.action?pageId=47645148)
- **«Вид команды».** Наименование выбранного вида команды при создании команд для мобильных устройств.
- **«Наименование».** Наименование команды в программе, не редактируемый элемент, зависит от вида команды.
- **«Тип команды».** Не редактируемый элемент, зависит от вида команды.
- **«Параметр команды».** Не редактируемый элемент, зависит от вида команды.
- **«Для всех агентов».** Список агентов, на устройства которых выгружается команда.
- **«Подразделение».** Наименование подразделения, в котором применяется команда.

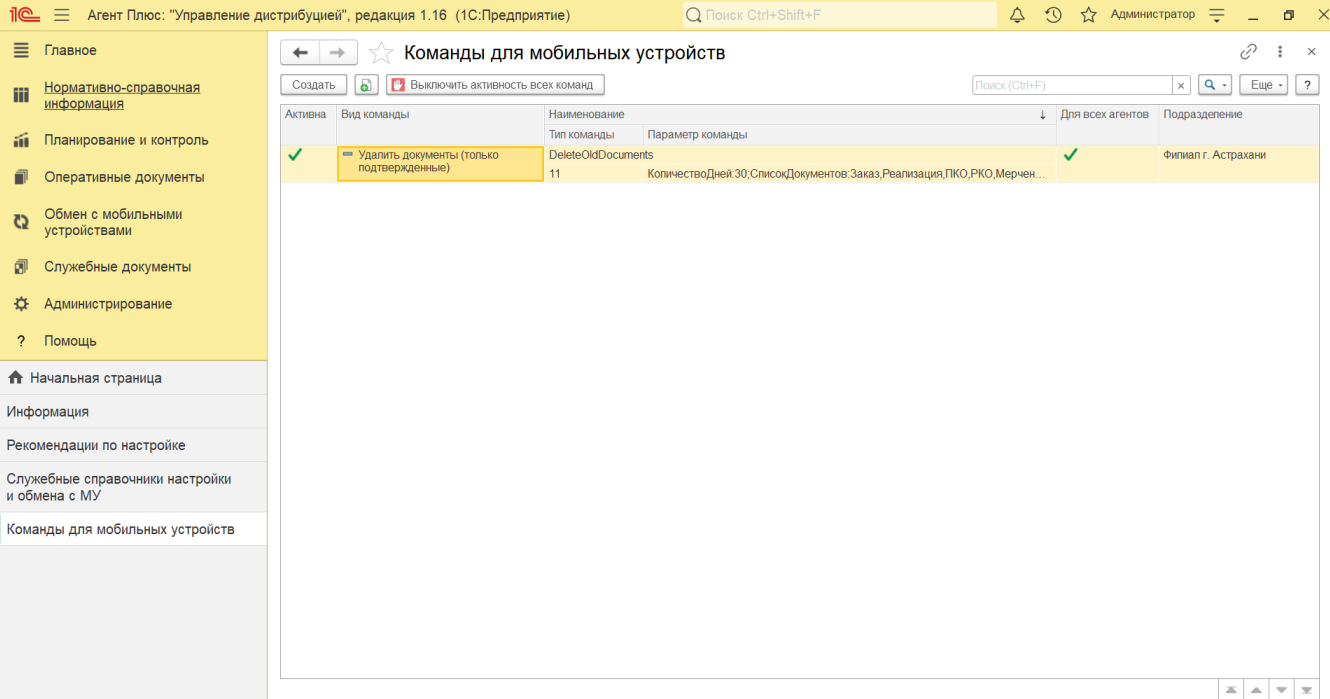

Чтобы создать команду, нажмите кнопку **«Создать»**. Откроется окно «Команда для мобильных устройств».

После заполнения всех параметров и сохранения команды, запись сразу отображается в справочнике «**Команды для мобильных устройств**».

Созданные команды в справочнике **«Команды для мобильных устройств»** выгружаются в МУ агентов, после чего выполняется удаление тех данных, которые соответствуют параметрам и выбранному виду команды.

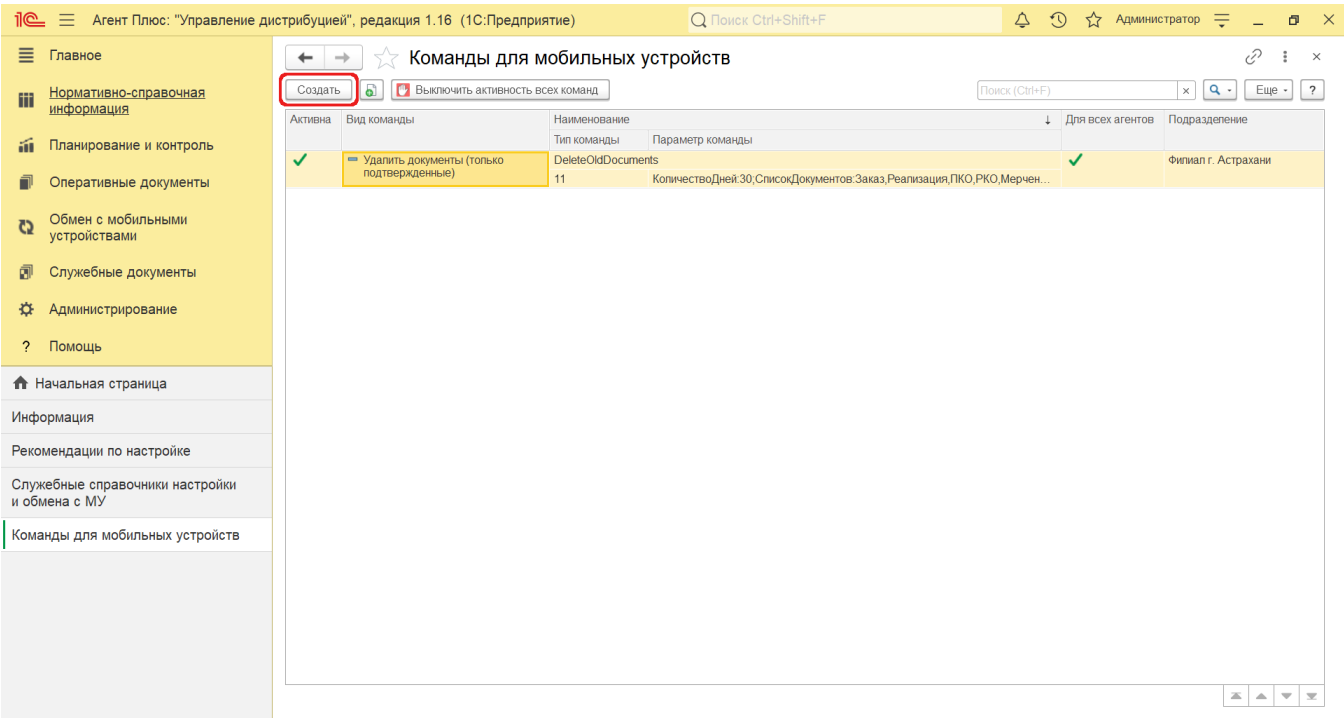

Чтобы отключить действие всех команд, нажмите кнопку **«Выключить активность всех команд»** и подтвердите действие в системном окне: нажмите кнопку **«Да»**.

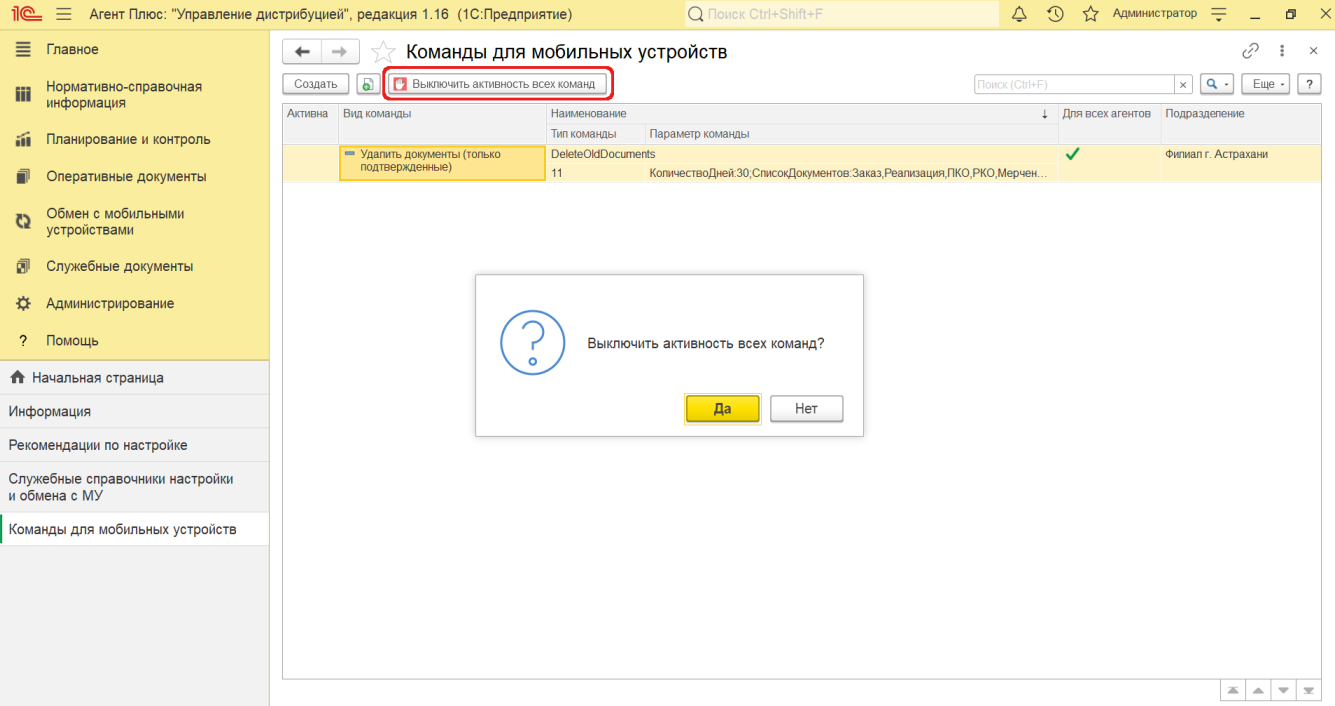